# **Import from CNF**

## Import dialog window

Import actions starting from [D2000 CNF:](https://doc.ipesoft.com/display/D2DOCV21EN/On-line+System+Configuration+-+D2000+CNF)

- **[XML Import](https://doc.ipesoft.com/display/D2DOCV21EN/XML+Import)** select the item **Objects / XML Import** from main menu
- **CSV Import** select the item **Objects / CSV Import** from main menu

Import actions starting from [D2000 GrEditor](https://doc.ipesoft.com/display/D2DOCV21EN/D2000+GrEditor):

**[XML Import](https://doc.ipesoft.com/display/D2DOCV21EN/XML+Import)** - select the item **Configuration /XML Import** from main menu

The following dialog box will open:

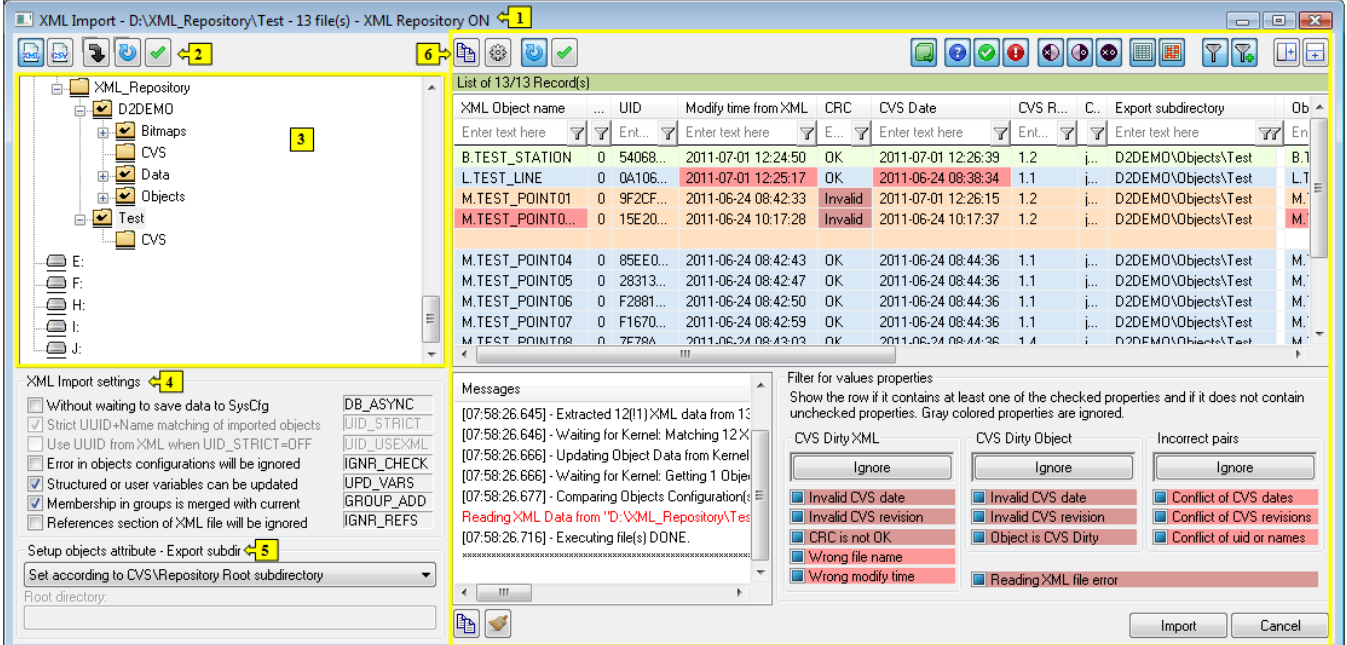

### **Description of dialog box:**

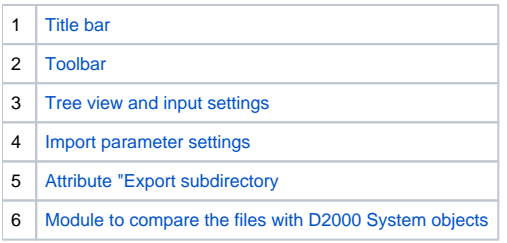

### <span id="page-0-0"></span>**Title bar**

A title bar consists of:

- Name of action ("XML Import", "CSV Import" or "XML & CSV Import"), which depends on the input settings.
- A flag for [XML Repository](https://doc.ipesoft.com/display/D2DOCV21EN/XML+Repository) (XML Repository ON) or [Automatic XML Export](https://doc.ipesoft.com/display/D2DOCV21EN/XML+Export+Settings) (Automatic Export ON), but only one flag can be active at the same time.
- Next information are displayed after an output is updated, and depend on the input settings. It represents a path for a source directory (when there is a recursive tracking of subdirectories this path is in square brackets) which is followed by a number of files waiting for processing (XML, CSV or both).

#### <span id="page-0-1"></span>**Toolbar**

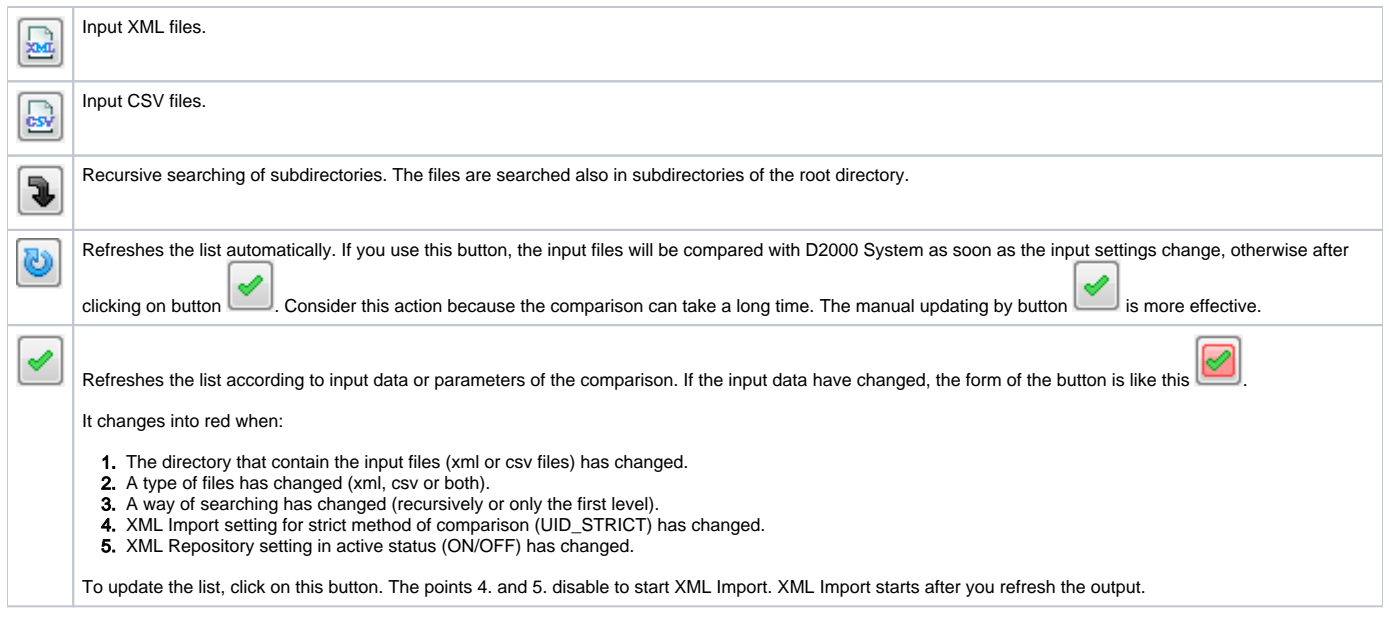

The buttons of a part **6** are described in the chapter [Module to display information from a comparison](https://doc.ipesoft.com/display/D2DOCV21EN/Module+to+display+information).

#### <span id="page-1-0"></span>**Tree view and input settings**

In the tree view you can simply choose the input files to compare with D2000 System objects. The input data depend on which option you choose (XML, CSV or both). If you do not select any option it is unimportant.

The folders with a check mark icon contain CSV subdirectory and they have a special function for XML Repository.

The item "**Refresh**" in popup, opened over a node in the tree view, or shortcut **CTRL+R** allow to refresh the node. It is useful when some directory has been add or removed from this node.

#### <span id="page-1-1"></span>**Setting of import parameters**

This means the setting of [import parameters.](https://doc.ipesoft.com/display/D2DOCV21EN/Import+parameters)

If the parameter **UID\_STRICT** is checked, the parameter **UID\_USEXML** is disabled.

The general attribute is a mutual dependence of parameters UID\_STRICT and UID\_USEXML. If the parameter UID\_STRICT = ON, then the parameter UID\_USEXML = OFF is disabled. Some of the parameters have the fixed values and are disabled, which depends on the selected import action. The settings of import parameters will be saved into registry after each update of the output or starting of the import. These settings relate to a particular computer.

The parameter **UID\_STRICT** is enabled when the parameter [XML Repository in active status](https://doc.ipesoft.com/display/D2DOCV21EN/XML+Repository+settings#XMLRepositorysettings-automaticky_export) (in the dialog box **XML Repository settings**) is not checked.

#### <span id="page-1-2"></span>**Export subdir attribute**

These parameters determine which value will have the attribute "**Export subdir**" of the target objects after successful import. The setting is read before import.

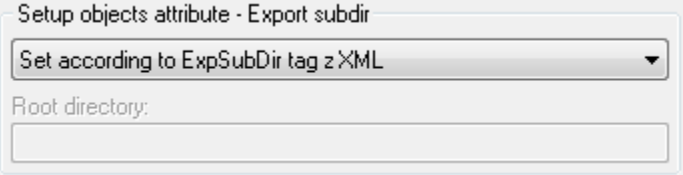

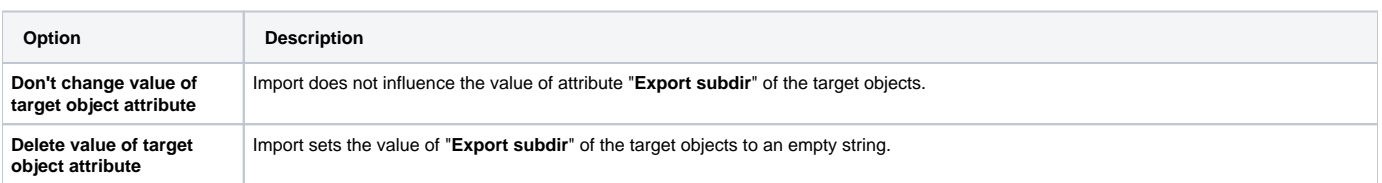

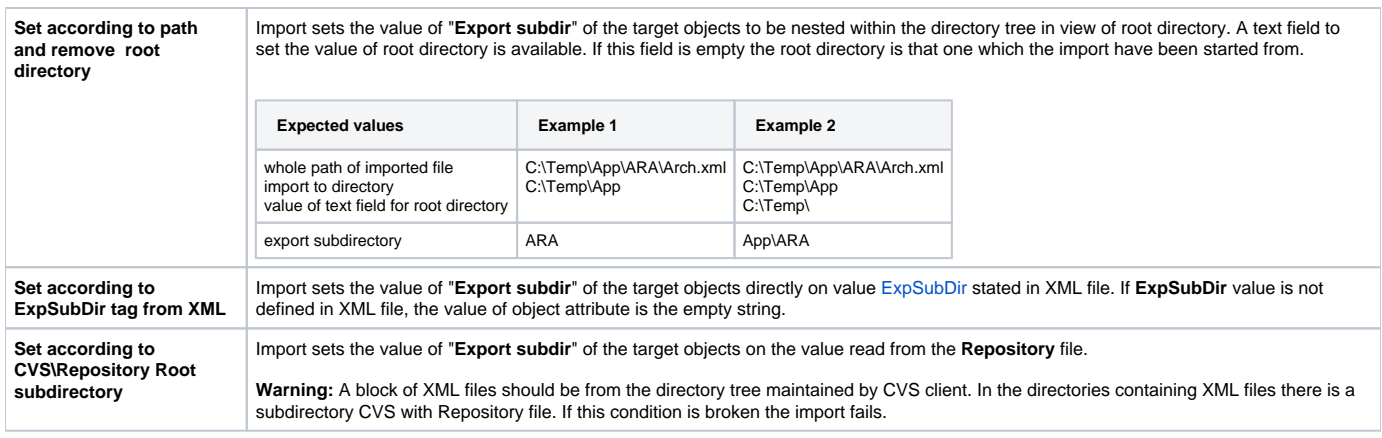

**Note:** The option "**Set according to ExpSubDir tag from XML**" is set by default for XML Import, but if [XML Repository](https://doc.ipesoft.com/display/D2DOCV21EN/XML+Repository) is checked, the option "**Set according to CVS\Repository subdirectory**" is set.

#### <span id="page-2-0"></span>**Module to compare the files with D2000 system objects**

A dialog window for import of the files contains a general [module to display information from a comparison](https://doc.ipesoft.com/display/D2DOCV21EN/Module+to+display+information). The buttons placed in the right bottom part depends on the performed action.

The import dialog window contains "**Import**" and "**Cancel**" buttons. Before clicking on "**Import**" button, which starts the import, an acknowledgement dialog is open. When you click on "**Cancel**", the dialog window closes and returns back to the client process.

### **Process of import**

The communication between client process [\(D2000 CNF,](https://doc.ipesoft.com/display/D2DOCV21EN/On-line+System+Configuration+-+D2000+CNF) [D2000 GrEditor](https://doc.ipesoft.com/display/D2DOCV21EN/D2000+GrEditor)) and **D2000 Server** starts by opening the dialog window in the client process.

A mechanism of the import is following:

- 1. Confirm import, it starts the action:
- 2. Request for initialization of the action sent to D2000 Server.
- 3. XML files are sent to D2000 Server in batch.
- 4. D2000 Server processes the XML data:
	- data are loaded into cache
		- the first data conversion to structures in memory
	- getting the other paths to necessary files so that the action could continue (binary files)
- 5. Request for sending the supplementary files sent to D2000 Server (only if some one was requested).
- 6. Processing by the D2000 Server:
	- object matching and the second data conversion into structures in memory
	- final check of objects before the import
	- import of objects
- 7. D2000 Server will send the response to the client process about successful finish of the action.

When the dialog window in the client process is closed the communication between client and D2000 Server will be finished.

#### **Related pages:** G)

[D2000 XML](https://doc.ipesoft.com/display/D2DOCV21EN/D2000+XML) [XML Import](https://doc.ipesoft.com/display/D2DOCV21EN/XML+Import) [XML Update](https://doc.ipesoft.com/display/D2DOCV21EN/XML+Update) [XML - CSV conversion support](#) [Import parameters](https://doc.ipesoft.com/display/D2DOCV21EN/Import+parameters) [Object matching - scheme](https://doc.ipesoft.com/display/D2DOCV21EN/Object+matching)